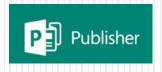

### **Creating Posters and Newsletters in Publisher**

### **Prof. Ganesh Channa**

ITT Incharge Solapur Branch of WIRC of ICAI, BOS Member NCERT, CIET, Delhi & Maharashtra State Board, Pune

## **Learning Objectives**

- Introducing Publisher
- Participant Poll How do you use Publisher?
- Live Demo and Practical of Publisher
- Best Practices for Design and Print
- Getting Publisher
- Q&A

# **Introducing Publisher**

- Publisher is a desktop publishing application that you can use to create a wide assortment of publications, such as newsletters, business and greeting cards, brochuers, certificates and restaurant menus etc.
- Publisher contains hundreds of predesigned layouts called templates that you can use as the basis for Designed by Prof. Ganesh Channa professional-looking projects.

## **Starting Publisher**

- To start Microsoft office Publisher 2010, click the Start button, point to All Programs, click Microsoft Office, and then click Publisher 2010.
- Templates are grouped by category, such as Business Cars and Calendars and can be found in the middle pane of the window.

### MS-Publisher opens showing Available Templates Window

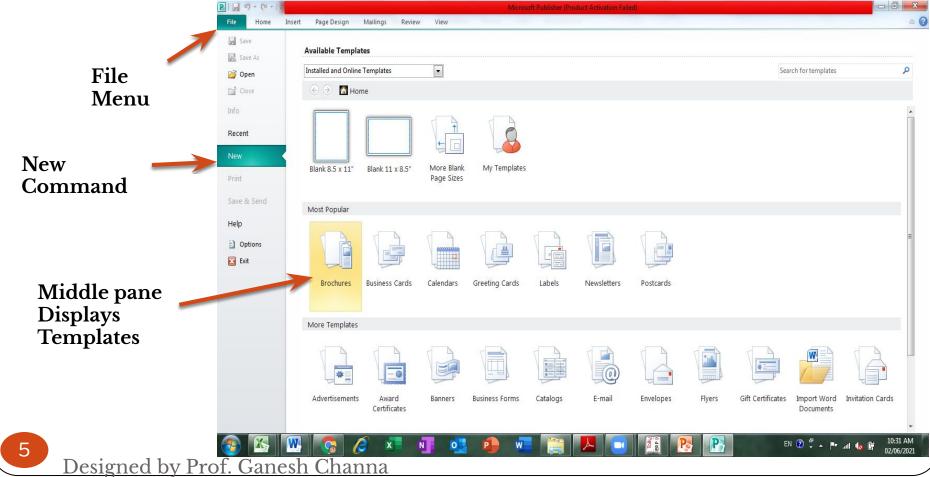

## **Choosing a Template**

- To create a publication, click a category in the Available Templates window, and then click a template in the middle pane.
- Once you click a category, you will see a thumbnail and customization options for the selected template.
- Click the Create button to open the new publication.

#### **Microsoft Publisher Window**

Quick Access
Toolbar
Ta
As
Ribb
on
Page Navigation
Pane

Page 1 selected

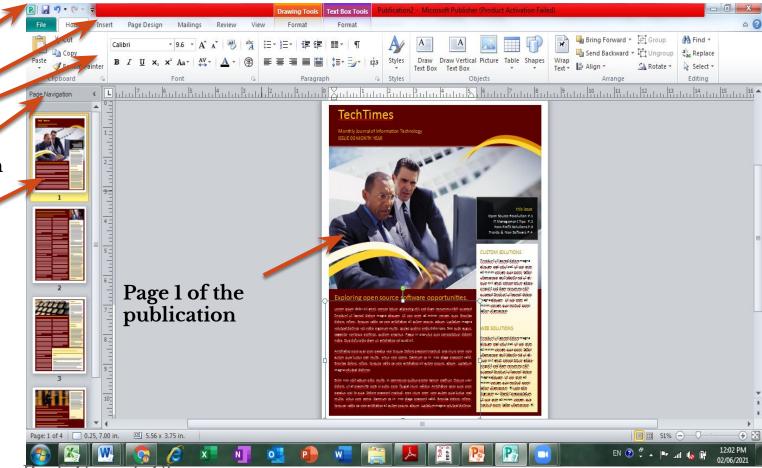

7

Designed by Prof. Ganesh Channa

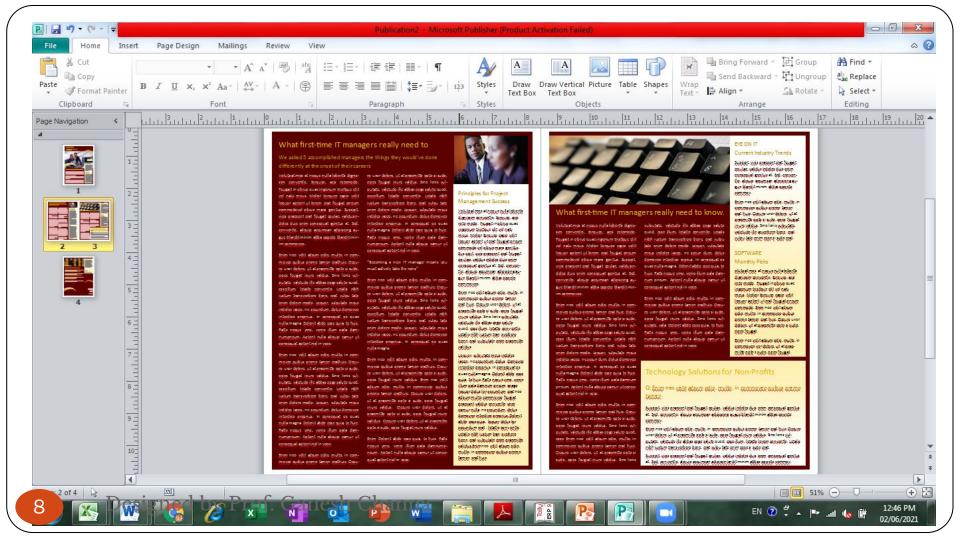

## **Saving a Publication**

- To save a new publication, click the Save button on the Quick Access toolbar or use the Save command on the File menu.
- The Save As dialog box will appear prompting you to name your publication and save it to a specific location.
- Once a publication has been name and save, the save command will update the latest version.

### **Modifying a Publication**

- You can add, delete, move, rotate and scale text boxes and graphics.
- Publisher supplies you with basic shape tools and clip art. Modifications are made using options on the Ribbon.
- A logo is a symbol that is designed to help customers remember a business and its products. In Publisher, you can create a new logo or use one you have already

### **Printing a Publication**

- To print, click the File menu, then click print which opens the Print window.
- Many options are provided in the Print window. You can choose the number of copies and the page range to print.
- The preview window allows you to see how your publications will print before you click the print button.

## **Closing a Publication**

- Unlike other Mircosoft Office 2010 programs, the Publisher program does not have a close window button in the top-right corner, only a close button, which will close the entire publisher program.
- To close your publication, but not the entire publisher program, click File on the menu bar, the click Close.

### Summary

- In this lesson, you learned:
- Microsoft Publisher is a program that allows you to produce professional-looking publications in almost any format imaginable. Publisher makes this process even easier with the use of templates and building blocks.

### Summary

- Business information sets are collections of information about individuals. They are stored in Publisher and used with templates.
- It is important to save your work often. The first time you save a publication, the Save As dialog box opens so that you can name and save your file.
- When you are finished with your publication, you can print the publication using the Print Deswindowsandsthemsclose Publisher.

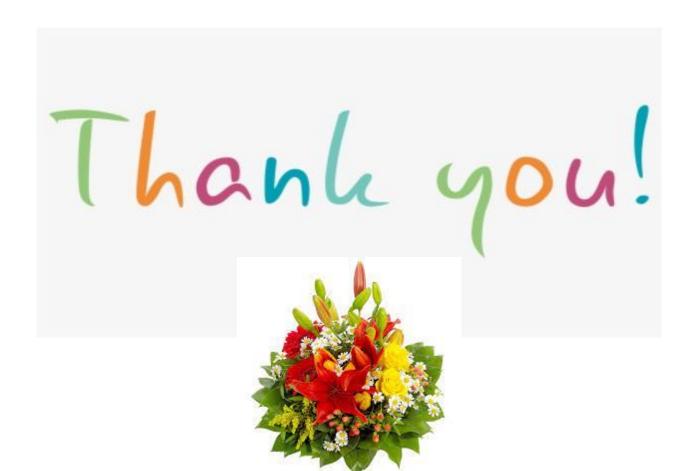

Designed by Prof. Ganesh Channa